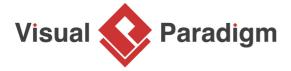

## How to Visualize Model Dependencies with Analysis Diagram?

Written Date: September 16, 2009

Discover consequence of changes before modification by <u>analysis diagram</u>. The "Software impact analysis with analysis diagram" shows how to perform use analysis diagram to discover and visualize all related elements, relationships and views of UML class.

To perform impact analysis with analysis diagram:

## Using analysis diagram

- Download <u>Department-Store.vpp</u>. You can also find this file at the bottom of this tutorial, under the **Resources** section.
- 2. Open the downloaded project file in Visual Paradigm.
- 3. Open the diagram Sales Order.
- Let's analyze the Report class. Right-click on Report class and select Related Elements > Analysis.

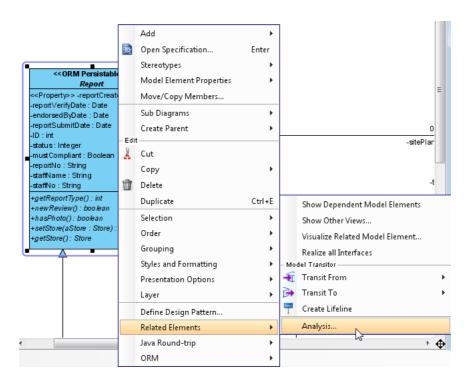

5. The **Analysis** winodw is shown. Let's create a new analysis diagram with default name.

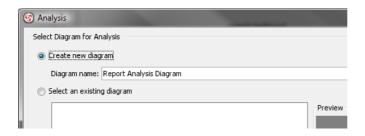

6. You can specify what information will be included in the analysis diagram, including **Transitor**, **Reference**, **Parent-child** relationship, **Sub-diagram**, **Relationship**, **<<Used>>** dependency, and the **View** of the model.

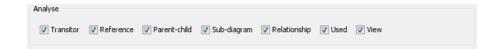

- **Transitor**: Transit from and to of the selected model.
- Reference: Reference item of the selected model.
- Parent-child: Parent and child relationship involved by the selected model.
- **Sub-diagram**: Sub-diagrams under the selected model.
- **Relationship**: Other elements related to the selected model.
- **Used**: Used dependency involved by the selected model.
- View: Diagrams which contain the selected model.
- Composited model properties: .
- 7. With **Composited model properties** checked, the resulting diagram will be very big. To keep things simple, let's uncheck it.

8. Keep the other options selected and click **OK** to create an analysis diagram. Here is the analysis diagram generated.

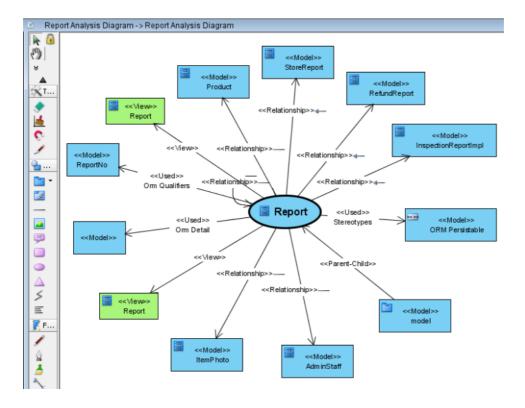

9. The **View** represents the diagram containing the *Report* class.

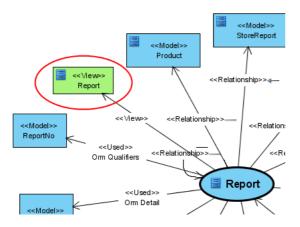

10. You can right click on the **View** shape and select **Open View**, or using the **Open View** resource icon to open the diagram.

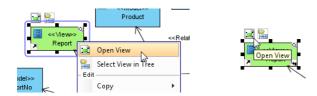

11. The **Model** shape represents the element which is related to *Report* class. For example, the *Product* class is related *Report* with association, and *StoreReport* class is related to *Report* with generalization.

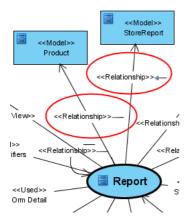

12. You can always right click on the shape and select **Select in tree**, or using the **Select in Tree** resource icon to locate the element in **Model Explorer**.

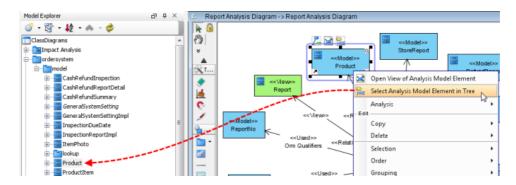

13. The items in the analysis diagram can be grouped together through the **Group By** option in **Property** pane. Let's group the **Relationship** and **View** in the diagram.

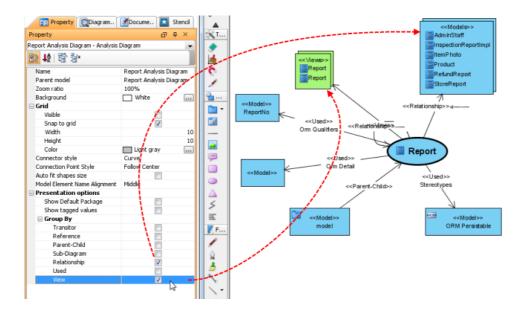

14. You can further analyse the elements by clicking the **Analyse** resource icon, and then select the criteria you would like to analyse.

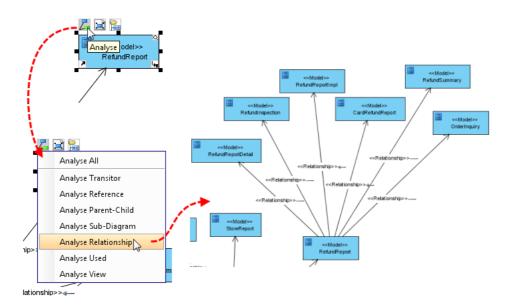

## Resources

1. Department-Store.vpp

## Related Links

Visual Paradigm's Impact Analysis features

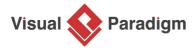

Visual Paradigm home page (https://www.visual-paradigm.com/)

Visual Paradigm tutorials (https://www.visual-paradigm.com/tutorials/)